## **Windows** 操作手冊

執行 **JetCom-VC\_Setup.exe** 安裝檔,就一直點選 **Next** 即可

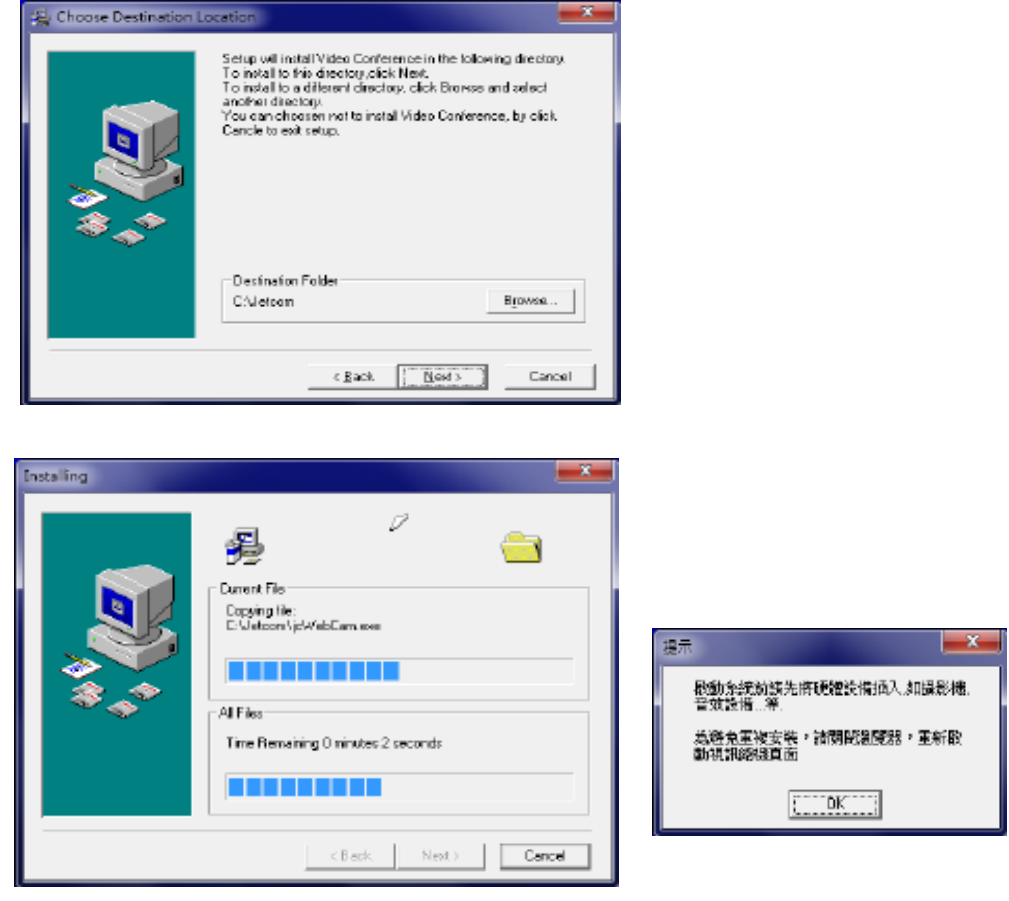

點選桌面的 **JetCom-VC**

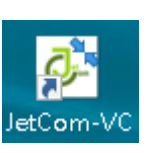

輸入主機地址(**SERVER IP**)、公司編號、帳號、密碼

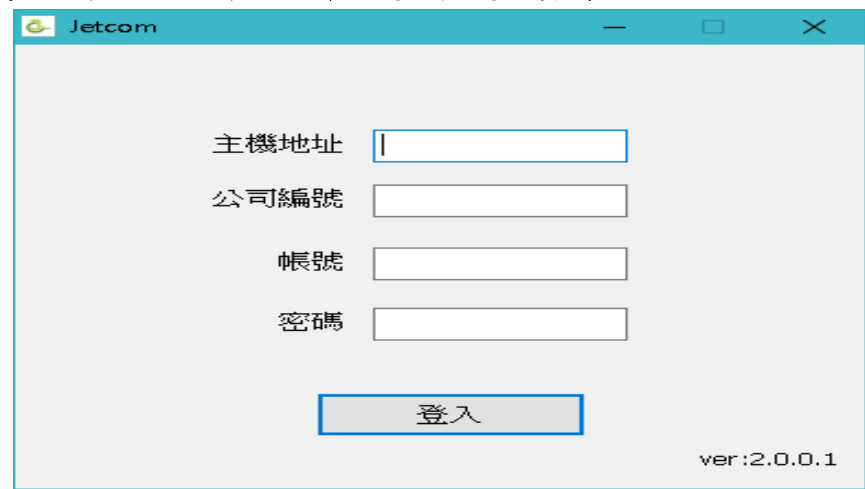

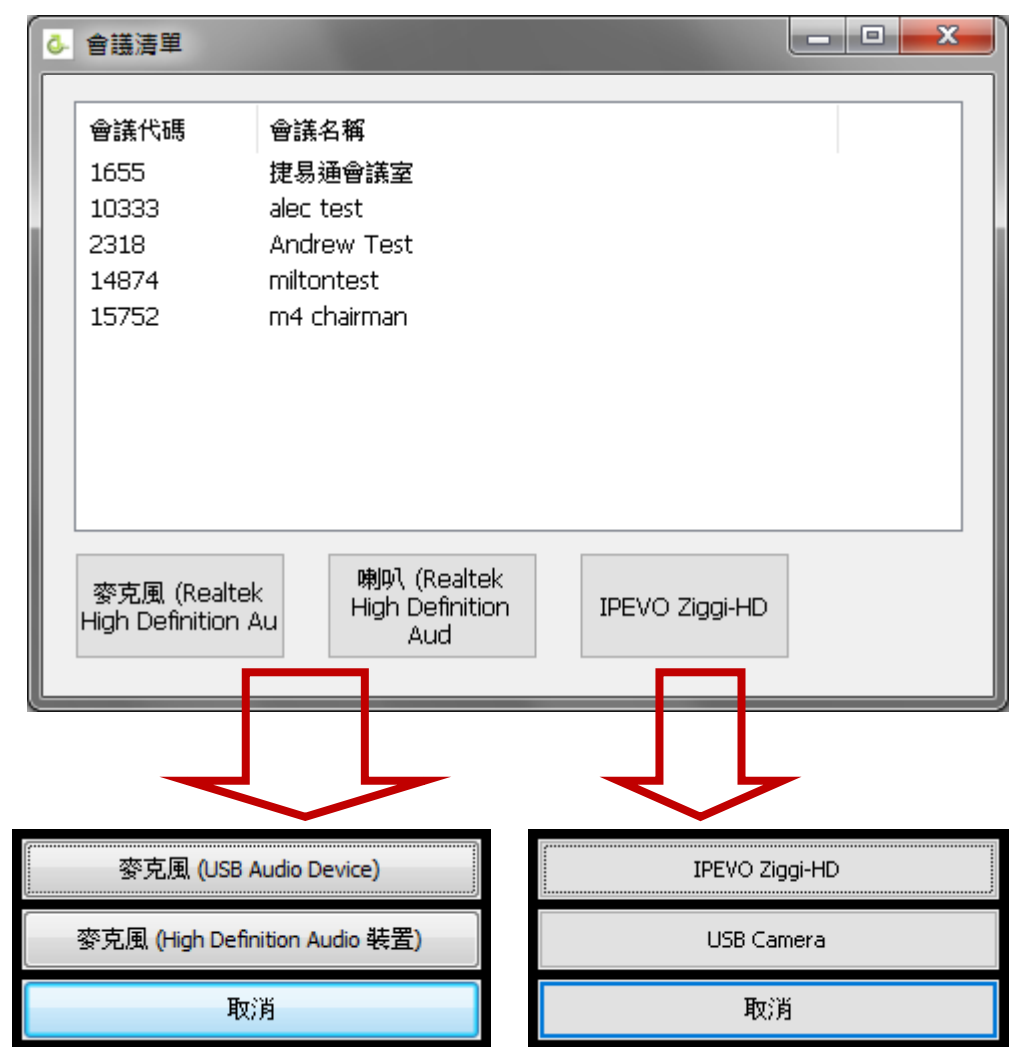

進入會議之前,可選擇參克風、喇叭、鏡頭的裝置

點選要使用的參克風及喇叭裝置與鏡頭後,進入會議。

1. 視訊畫面功能鍵介紹

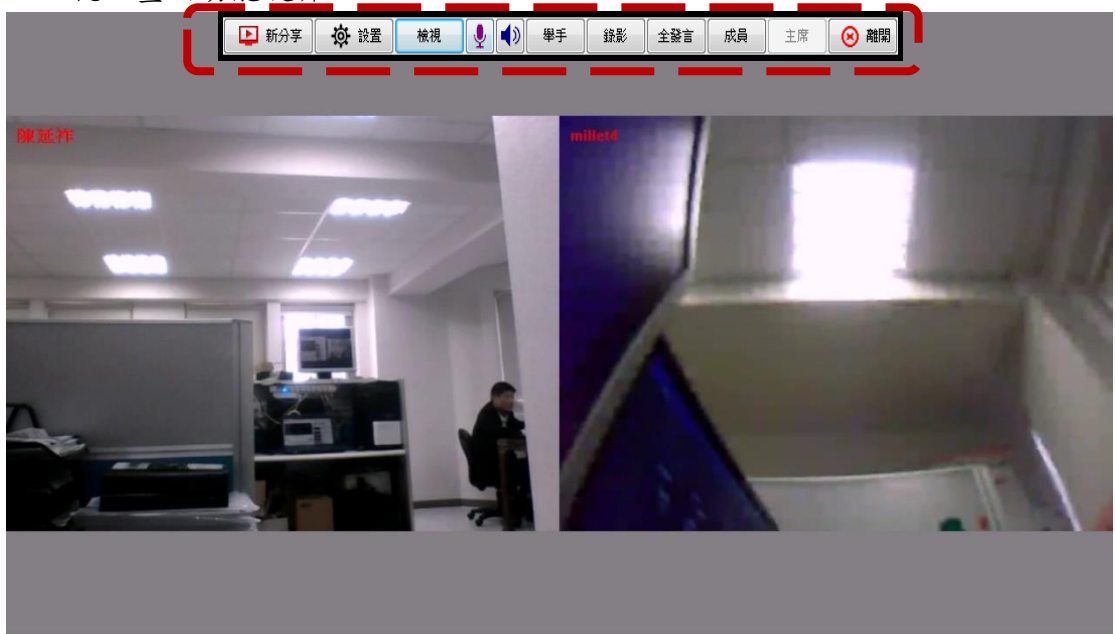

## 1-1. [新分享] : 將自己的桌面 影像上傳 1-1-1. : 點選[新分享]會出現如下圖的畫面

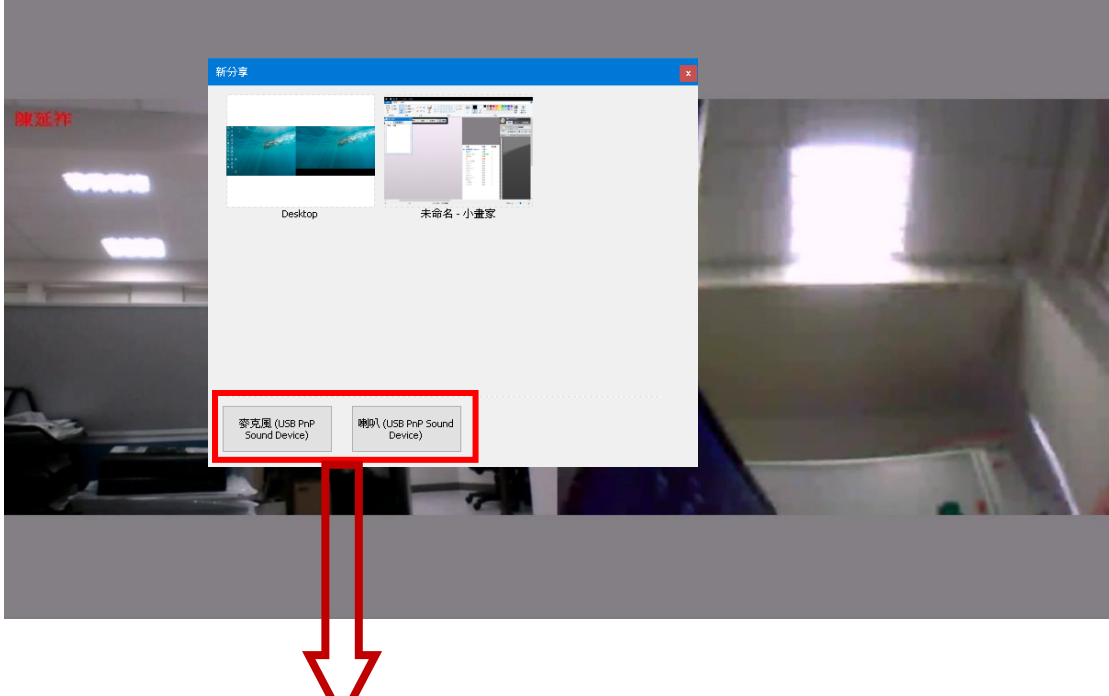

選擇外接 USB 音效棒,參克風喇叭做串聯,進入桌面分享就能放出桌 面的聲音給其他人聽。

> 1-1-2. :點選[DeskTop] -->開啟需要分享的檔案(不要把視窗最大化) -->[停止分享]-->[新分享]-->選擇一個程式,

例:Powerpoint 或 Word...等

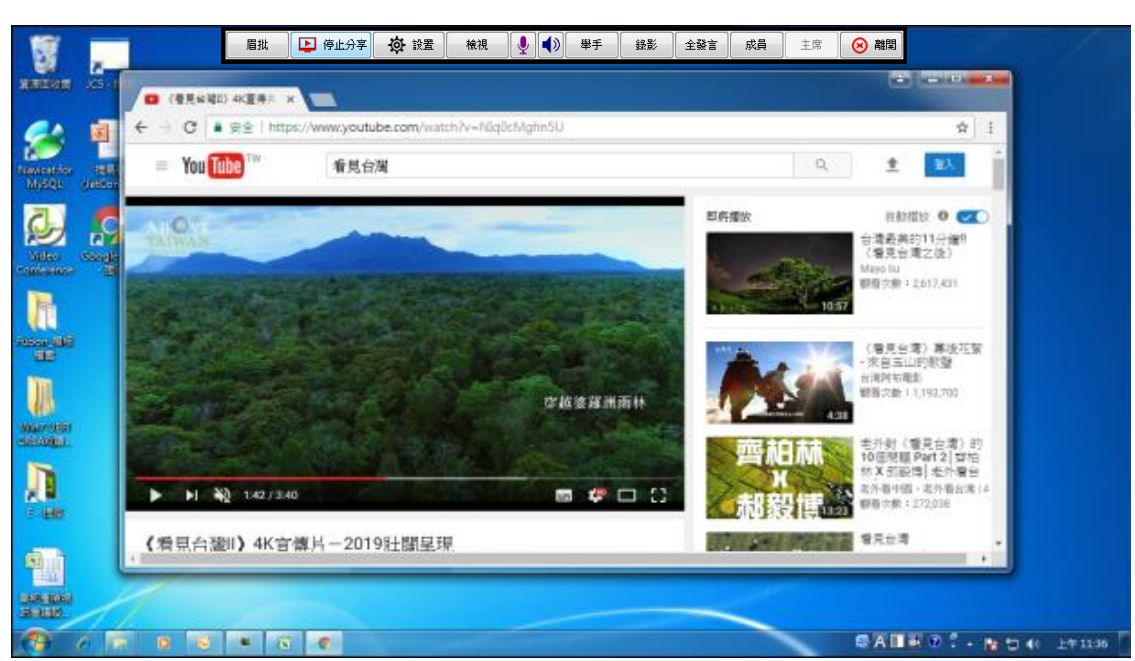

1-1-3. [眉批]:畫筆功能。

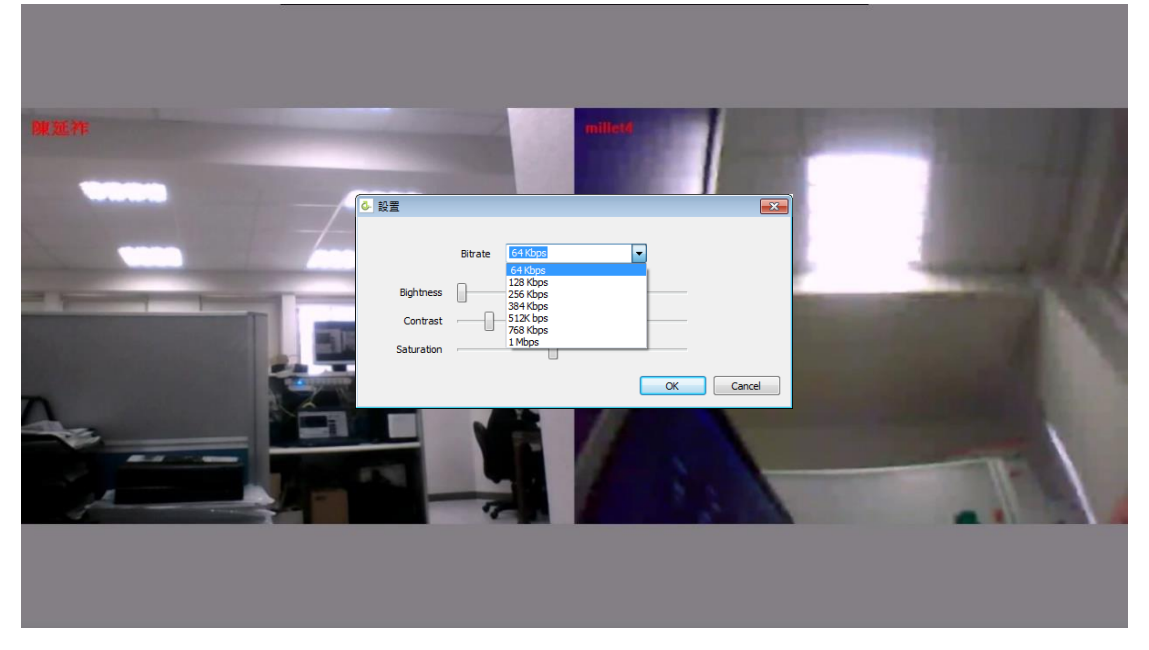

1-2. [設置]: 如圖,有以下參數可選擇,調整影像上傳的頻寬。

- 1-3. [檢視]: 顯示自己視訊的預覽畫面。
- 1-4. [**MIC**]: 麥克風音量調整大小。 [**VOL**]: 喇叭音量調整大小。

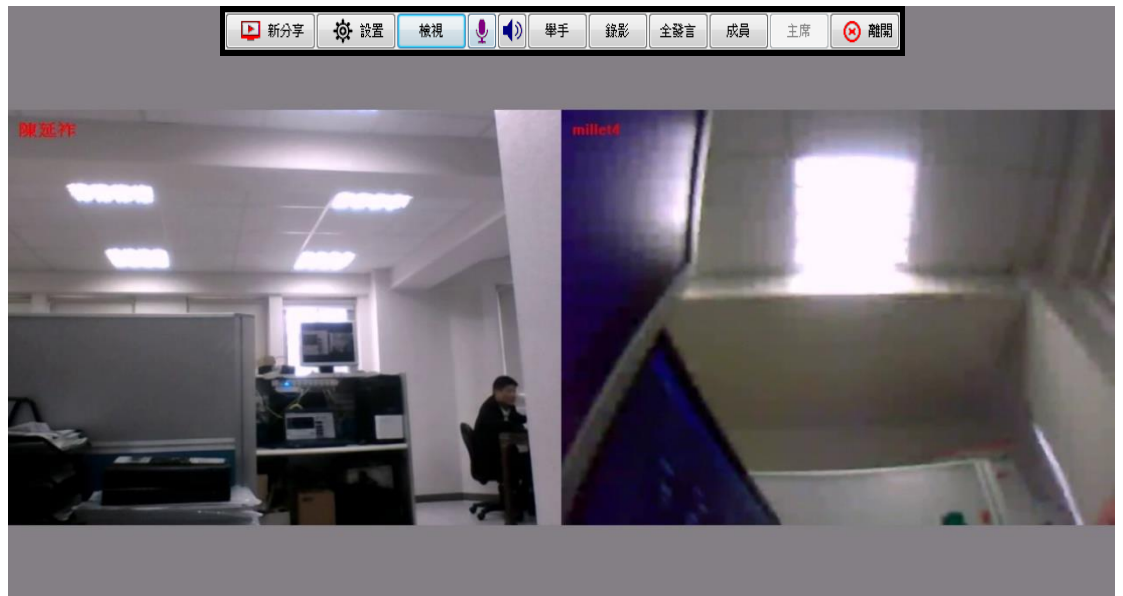

1-5. [舉手]: 主席端點選,會看到舉手的成員,點選左鍵即可讓該成

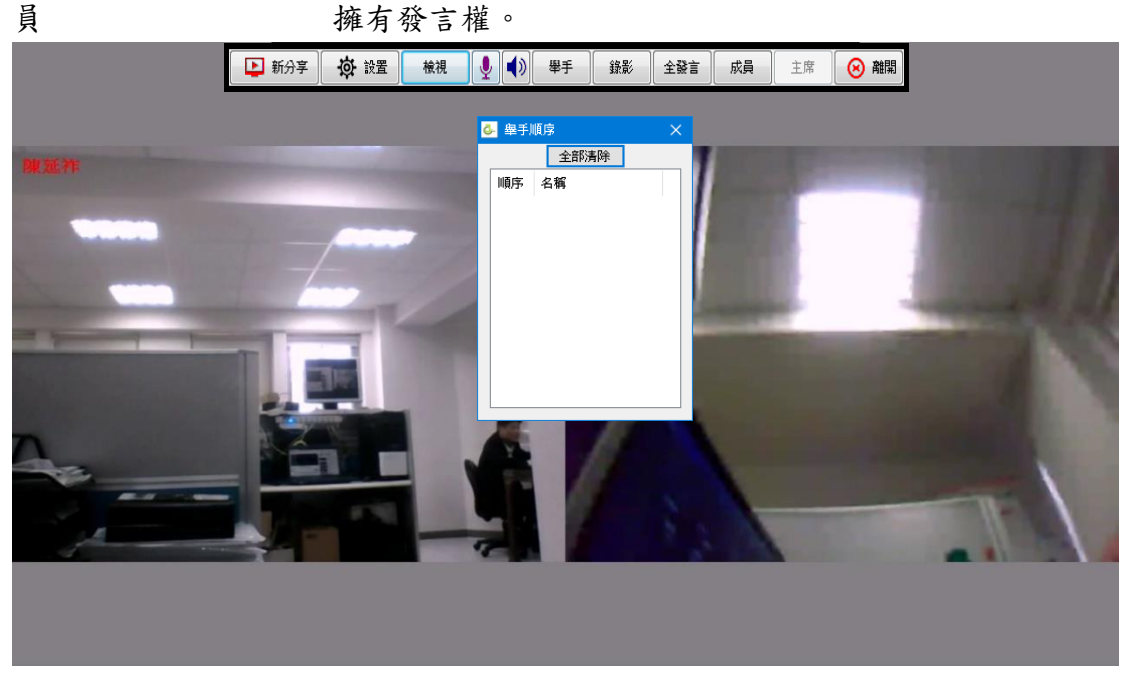

- 1-6. [全發言、全禁言]: 全部禁言、全部發言。
- 1-7. [錄影]: 錄製桌面。

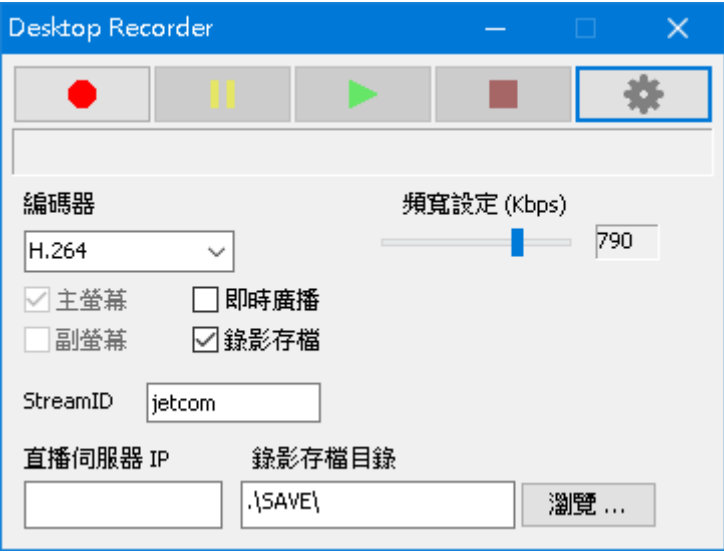

點選 « 確認存檔目錄,以及有勾選錄影存檔。

點選 開始錄製桌面。 要停止錄影時,點選如下圖的 第第中, ■ 點選停止錄影。

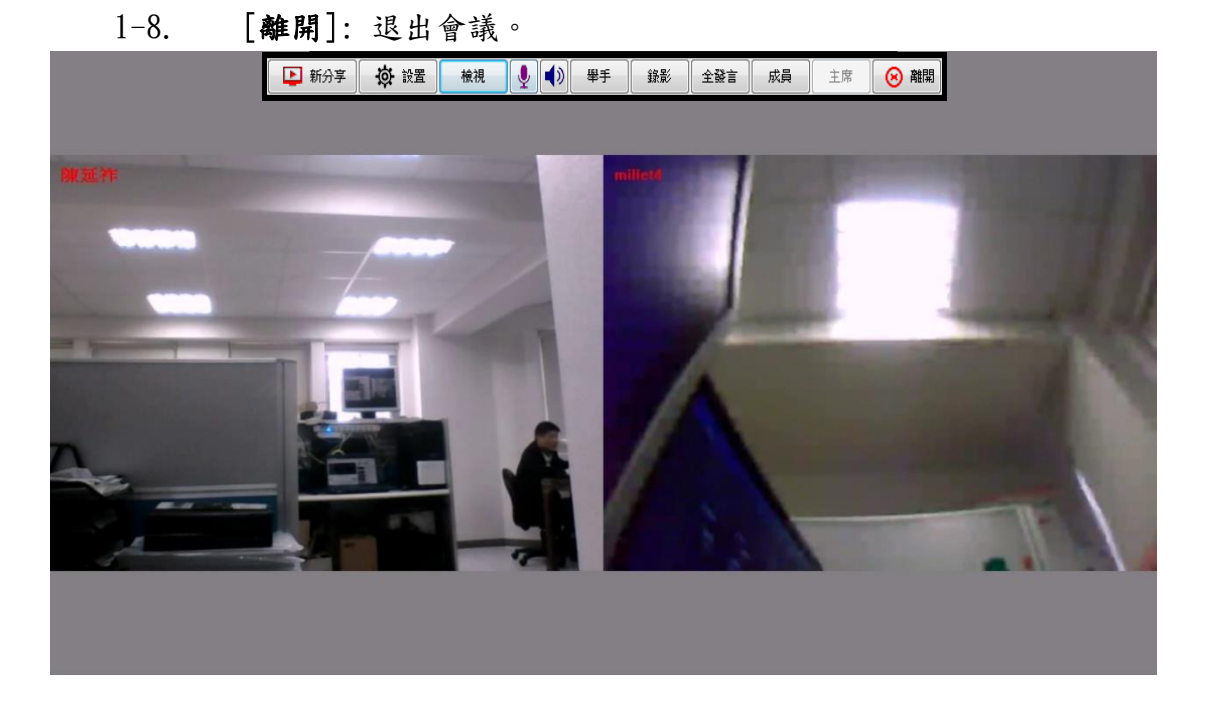

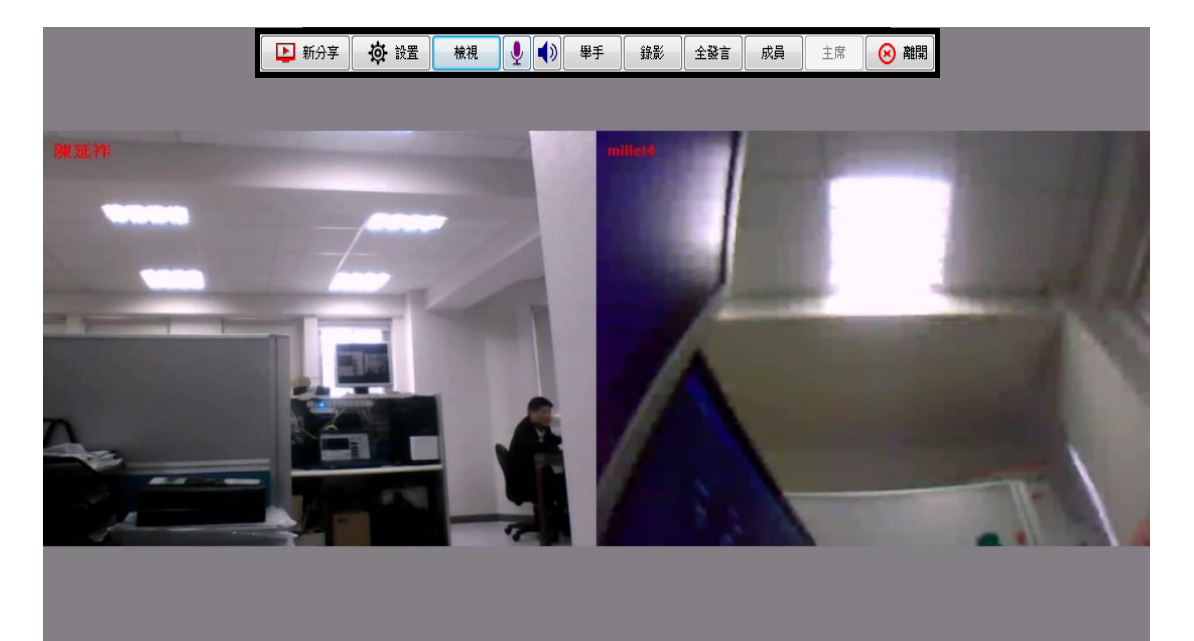

1-9.[取得主席]: 上方主席可點選時,表示會議中沒主席,點選可取得 主席。

1-10.[成員]: 於下圖黑框中,選擇連線的成員,右鍵會出現[移到主畫 面]、[設為代理主席]、[禁言]、 [請出]。

若為閒置中,選擇該成員點選右鍵會出現[邀入會議]。 1-10-1.若點選(電視牆),則會出現[設為發言窗] 、[請出] 、[電 視牆排列]  $\overline{a}$ 

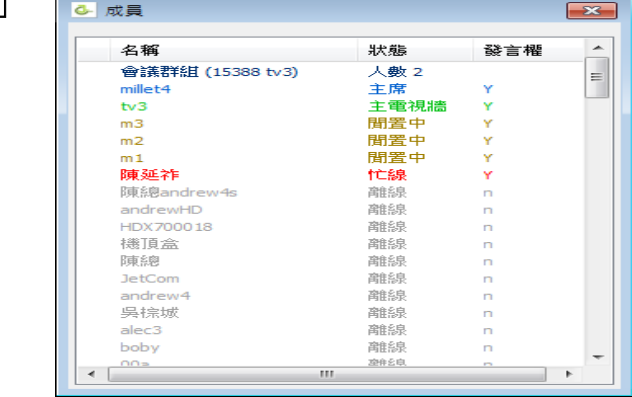

從右方名單內左鍵按著拖曳至左方即可,也可調整分割數

| TV Layout  |         |                |     | ×            |
|------------|---------|----------------|-----|--------------|
| 陳總andrewpc |         | 四分割            |     | $\checkmark$ |
|            |         | 名稱             | 狀態  | ۸            |
|            | $tv3-1$ | JetCom         | 主席  |              |
|            |         | m <sub>2</sub> | 聞置中 |              |
|            |         | m1             | 聞置中 |              |
|            |         | k01            | 聞置中 |              |
| $tv3-2$    |         | k02            | 聞置中 |              |
|            |         | k03            | 聞置中 |              |
|            |         | k04            | 聞置中 |              |
|            | $tv3-3$ | aver6          | 離線  |              |
|            |         | aver7          | 離線  |              |
|            |         | aver8          | 離線  |              |
|            |         | aver9          | 離線  | $\checkmark$ |
|            |         | 取消             | 確定  |              |